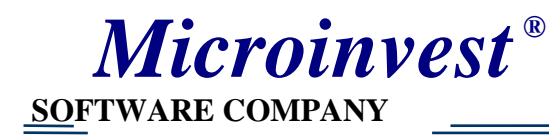

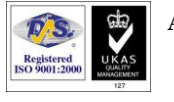

# *Microinvest* **Camera Transmitter + Geo Vision Video Surveillance**

**Instructions for installation Version 1.0**

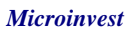

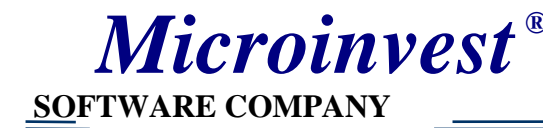

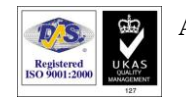

### **Introduction**

*Microinvest* is among the first companies, which made integration between POS software system and standard surveillance system.

### **About the system**

In every store, restaurant or retail chain, the system for automation of selling and commercial activities and the system for video surveillance work simultaneously, yet, in most cases, without being able to synchronically communicate with each other. *Microinvest* has managed to combine these systems in their core essence, namely their controlling part, in order to provide a fully optimized comprehensive solution for your business. One of the main aspects of the direct communication achieved between the two systems is the ability of the retail software to send every performed activity to the video surveillance software, which displays the received data as subtitles for the operations, which are being video-monitored. Thus, not only are the actions and behavior of the personnel recorded, but also additional information, such as quantities, prices, discounts and special operations (deleting (void), change giving) related to products, is recorded. As an effect, the possibility of a barcode being fraudulently replaced, or certain products being scanned, deleted and then fraudulently replaced with the codes of cheaper ones, is completely eliminated. What is more, in each moment when a given product was sold can be easily re-viewed in the system records if there is a need to track missing products or check for potential fraud.

This innovative coherent retail-video surveillance system is integrated in Microinvest Warehouse Pro Light. For this purpose, the huge potential of **Geo Vision** plates and their standard software are used. The system is capable of transmitting data through RS232 or LAN, as reliability and security are top priorities.

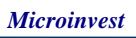

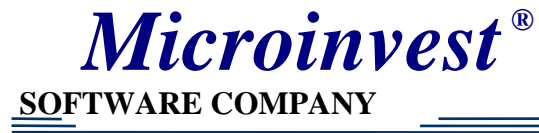

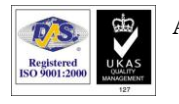

## **Basic advantages of the system**

- 1. A possibility for upgrading the already working video surveillance system;
- 2. Functionality is directly integrated in *Microinvest* software;
- 3. No need for additional investment in hardware;
- 4. Building up the system on entirely software level;
- 5. Each action of the software could be recorded on video tape;
- 6. A possibility for choosing a sequence of frames by criteria "sold item".

Further information concerning the implementation process and the necessary preparation for installation of the product can be obtained from *Microinvest* offices or the company representatives.

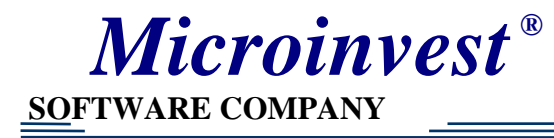

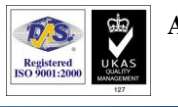

 $=$ 

## **CONTENTS:**

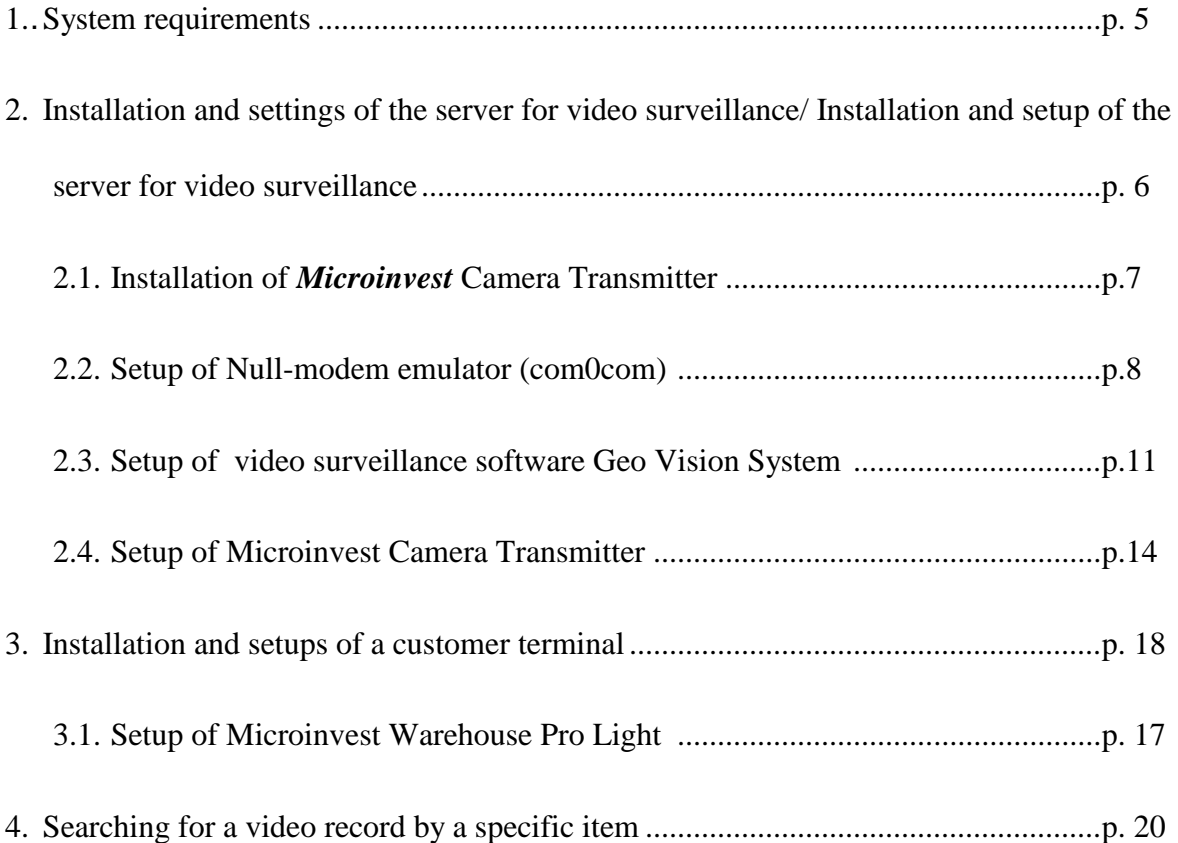

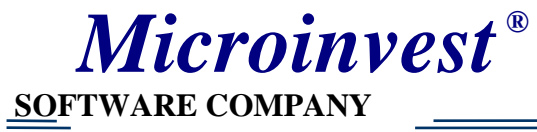

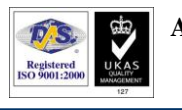

## **System requirements**

### **Software requirements**:

1. Operating system Microsoft Windows XP or later;

- 2. NET Framework 2.0;
- 3. *Microinvest* **Camera Transmitter**;

4. Installed and configured *Microinvest* **Warehouse Pro Light**;

5. Installed and configured software for video surveillance **Geo Vision version 7** or higher version;

6. Static IP address of the computer, on which is installed *Microinvest* **Warehouse Pro Light**;

7. Static IP address of the computer, on which is installed the video surveillance software (the video server)

### **Hardware requirements**:

1. A computer that meets the requirements of *Microinvest* **Warehouse Pro Light**;

2. A computer that meets the requirements for board and video surveillance software of **Geo Vision**;

3. Configured network connection between the computer hosting the video surveillance software and the computers that have installed *Microinvest* **Warehouse Pro Light**

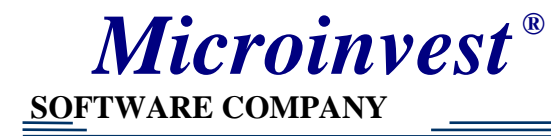

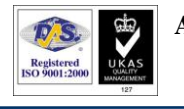

## **Installation**

## **I. Installation and settings of the video surveillance server.**

**1.** Install *Microinvest* Camera Transmitter on the computer that is used for video surveillance

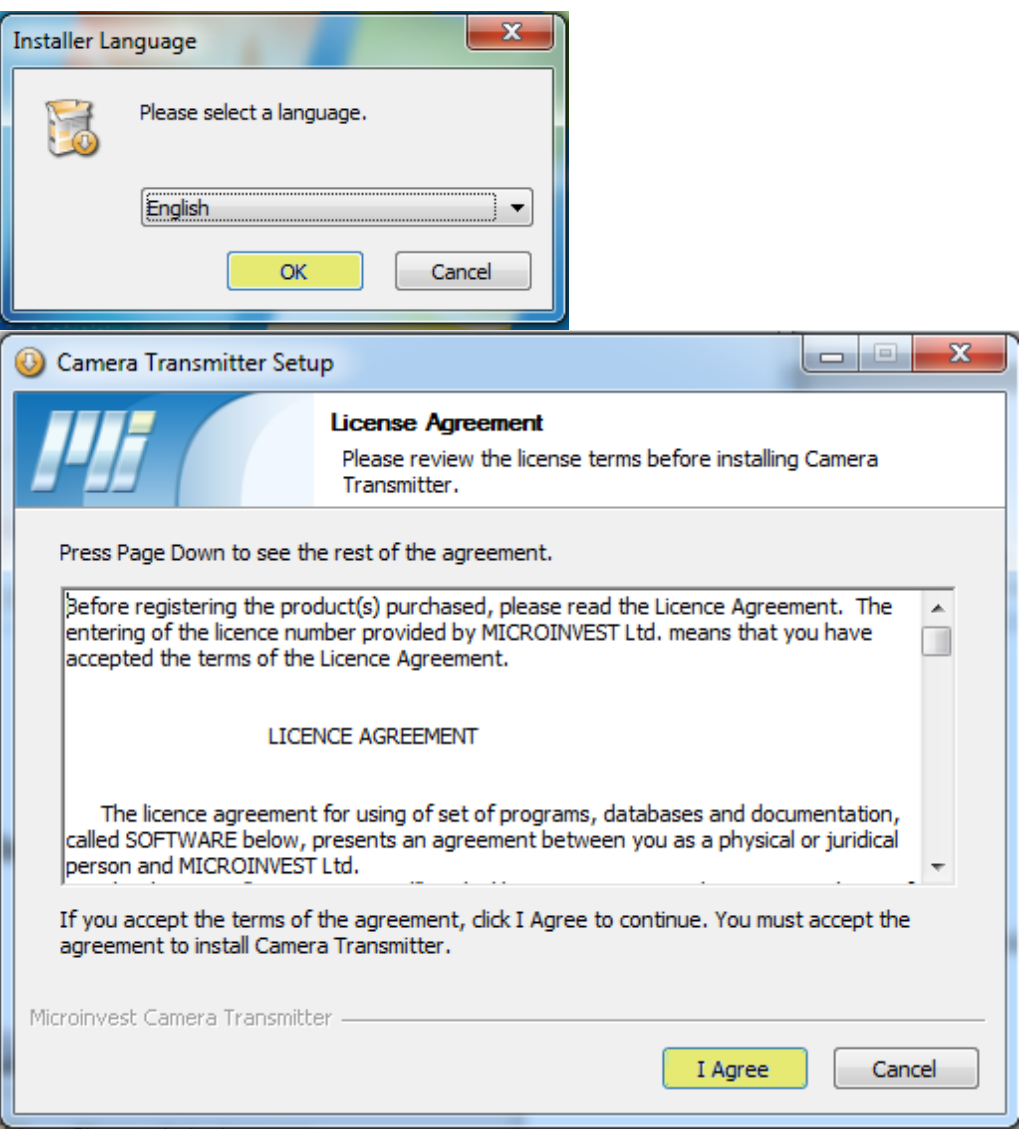

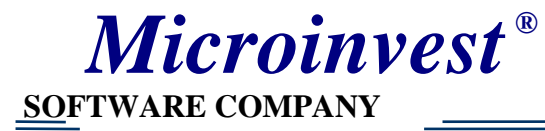

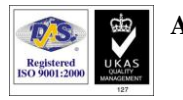

 $\equiv$ 

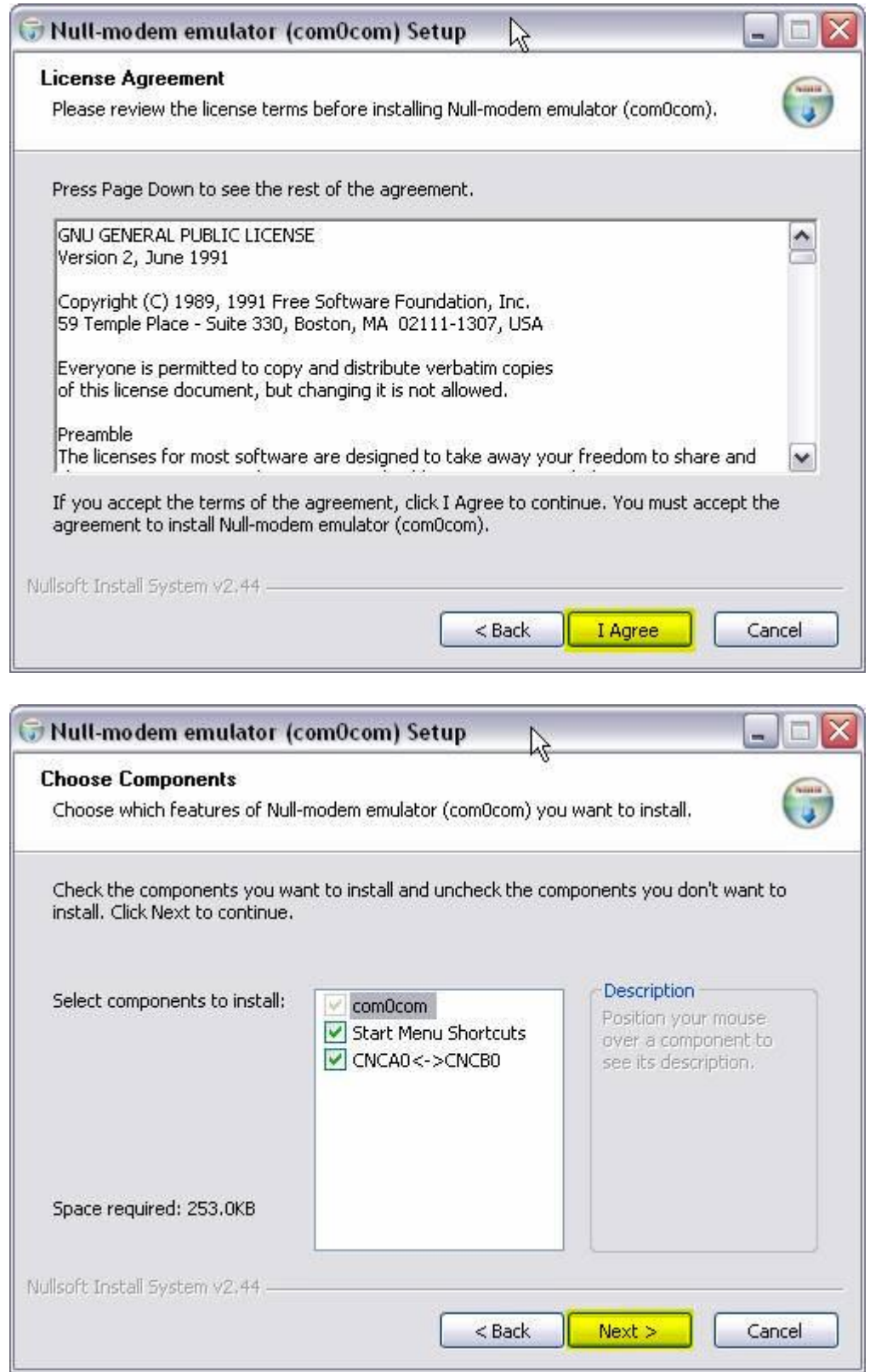

In the installation process virtual COM ports will be mounted as new hardware devices.

*Microinvest*

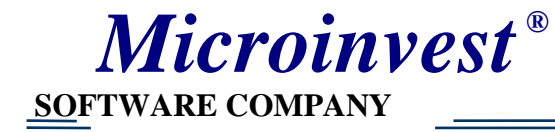

#### **2. Setup of the Null-modem emulator (com0com)\***

\*NOTE: If you are using Windows Vista or later, turn off the User Access Control (UAC) from Start -> Run -> type in MSCONFIG. Select the Tools tab and then Disable UAC and click the Launch button. Close the System Configuration window and restart your computer.

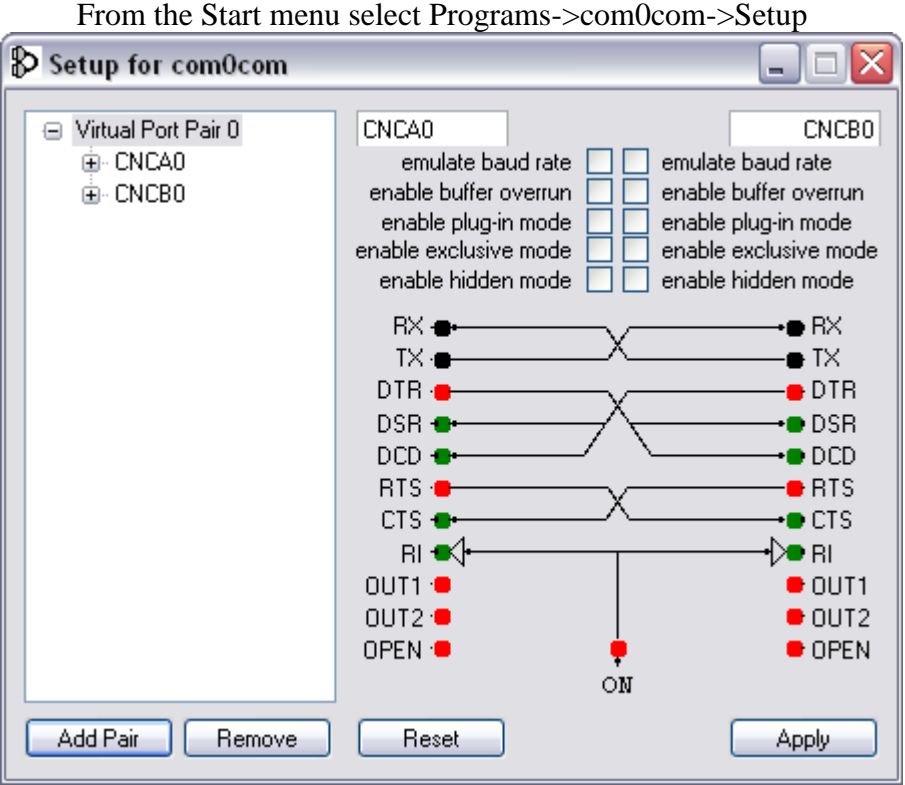

After the installation there should be a pair of virtual COM ports.

Rename them to COM7 and COM8 (*those should be available in the system and not being used by then*). Click the checkbox next to "enable baud rate" and "enable buffer overrun" for both COM ports and click the Apply button.

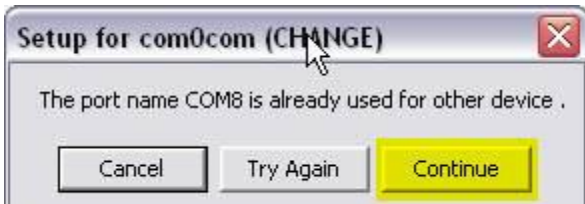

If during the installation of the virtual COM ports a message that the COM port is already used is displayed, click the Continue button, provided there is no device attached to this computer.

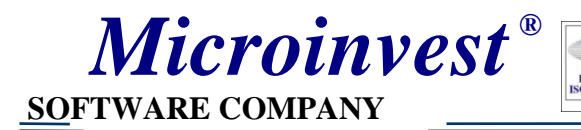

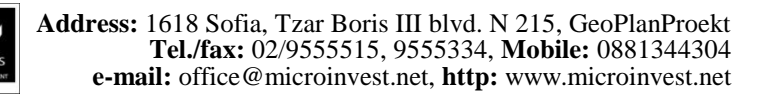

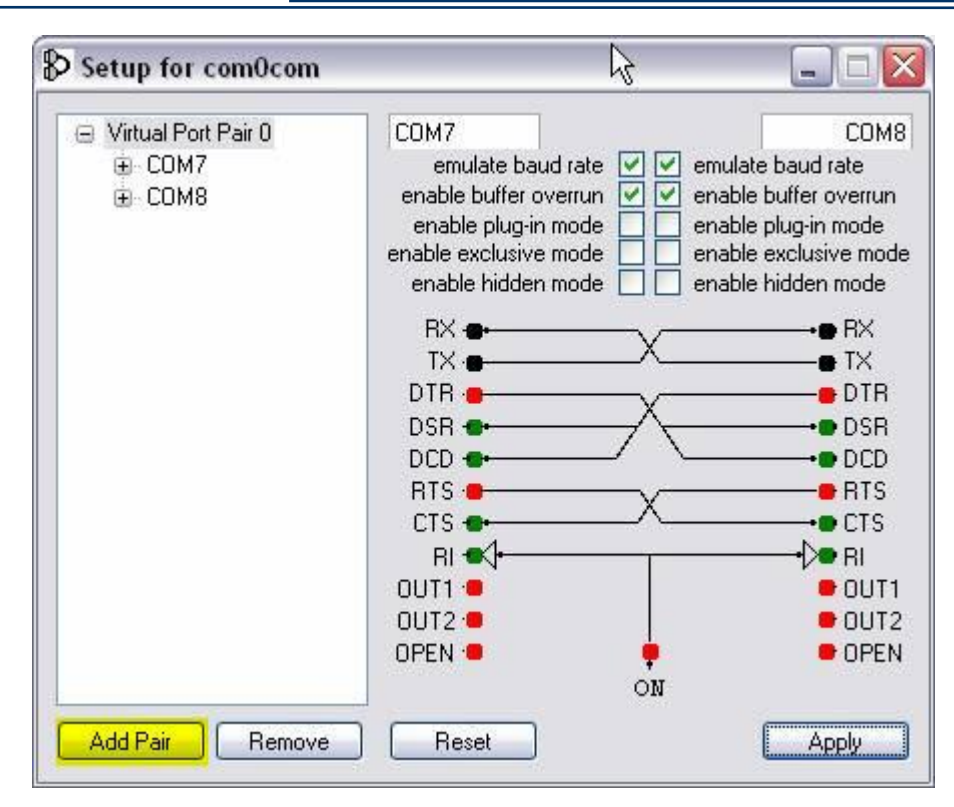

#### **Such pair of COM ports should be set for each camera that is going to be used.**

In order to add a new pair of virtual COM ports, select Add Pair.

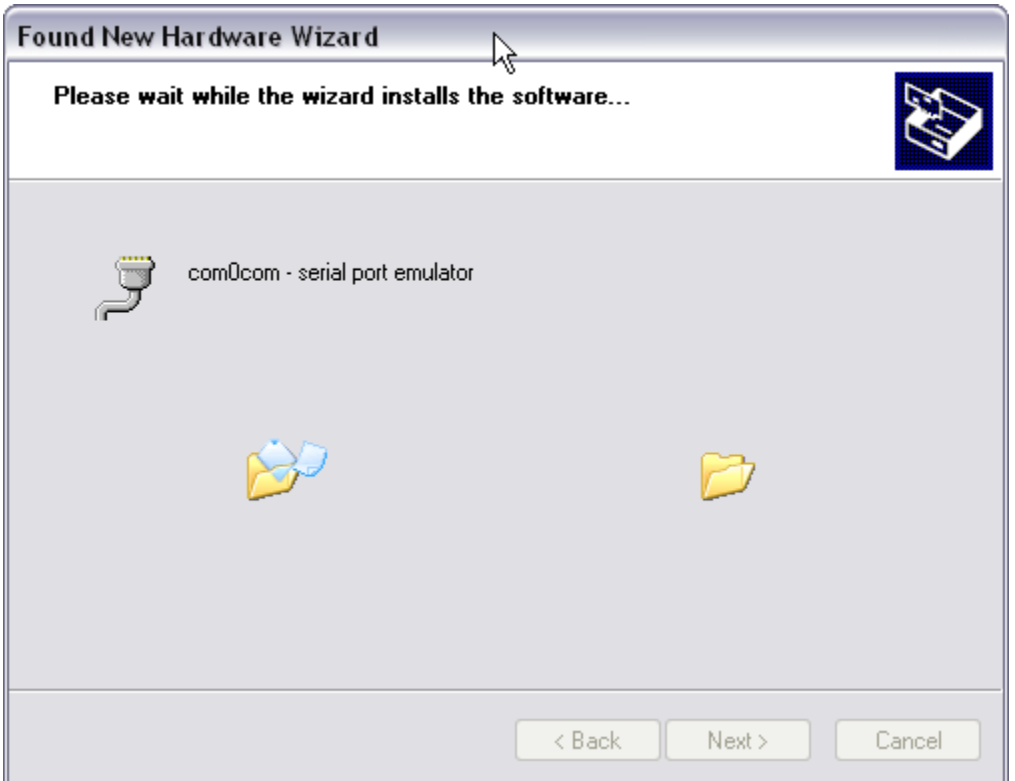

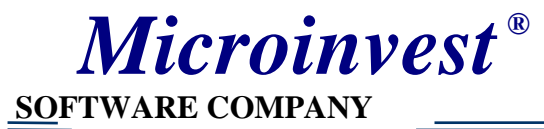

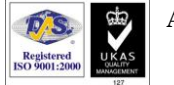

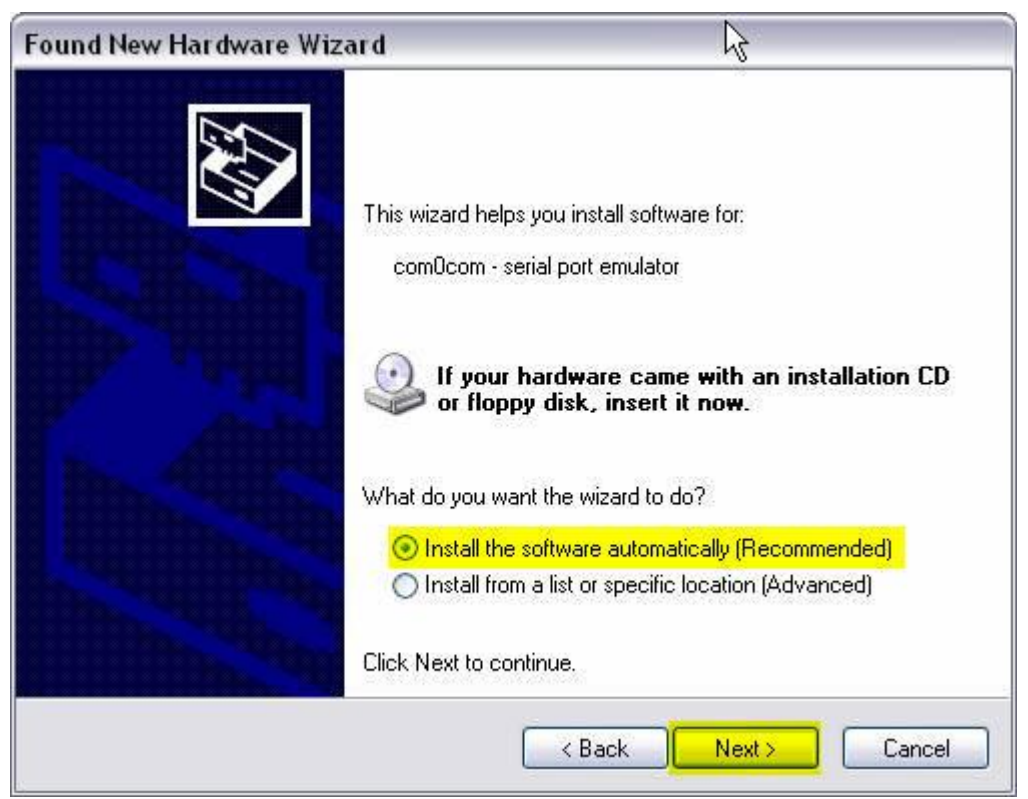

Select ,,Install the software automatically" and click "Next"

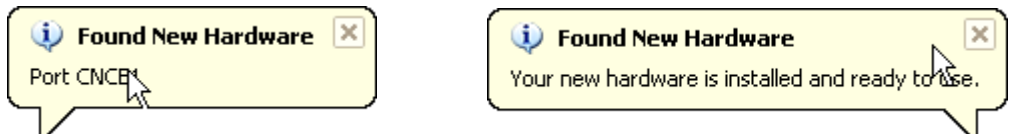

The new virtual COM ports are added as new hardware devices.

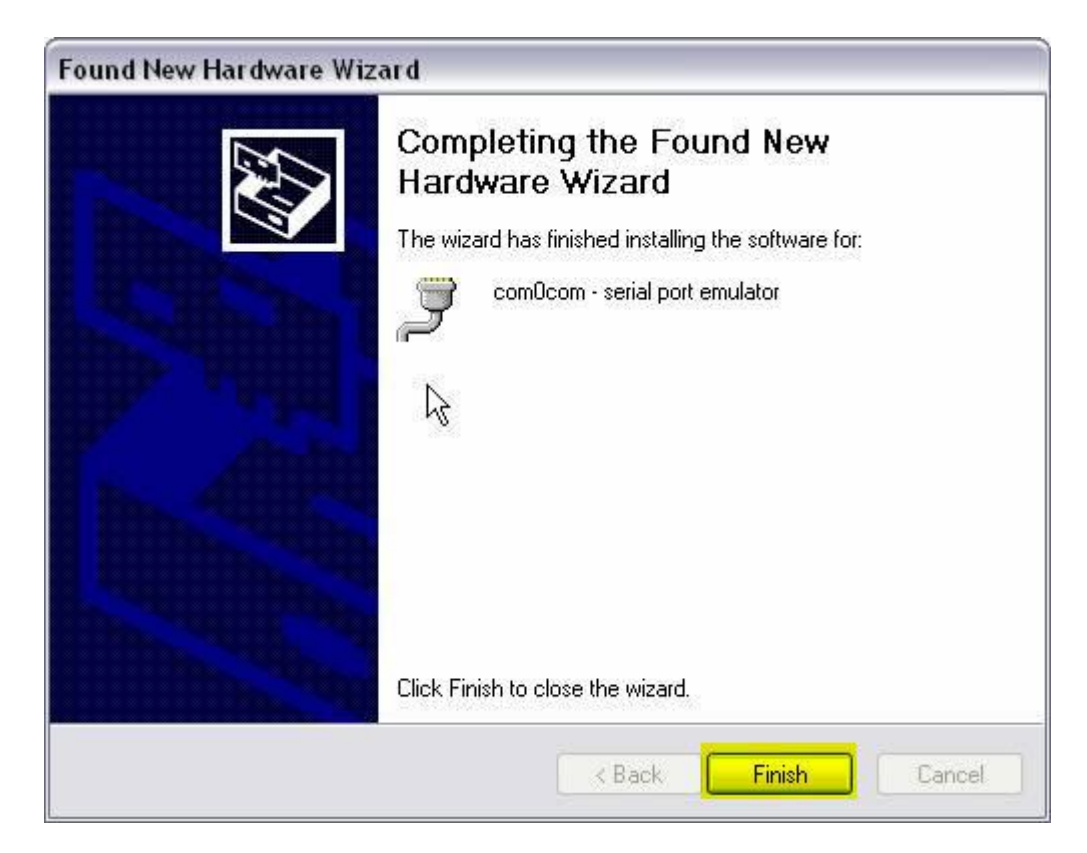

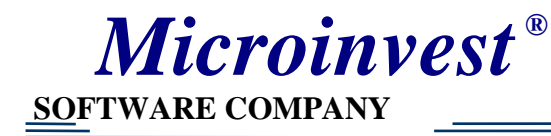

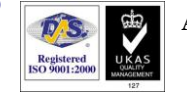

 $\equiv$ 

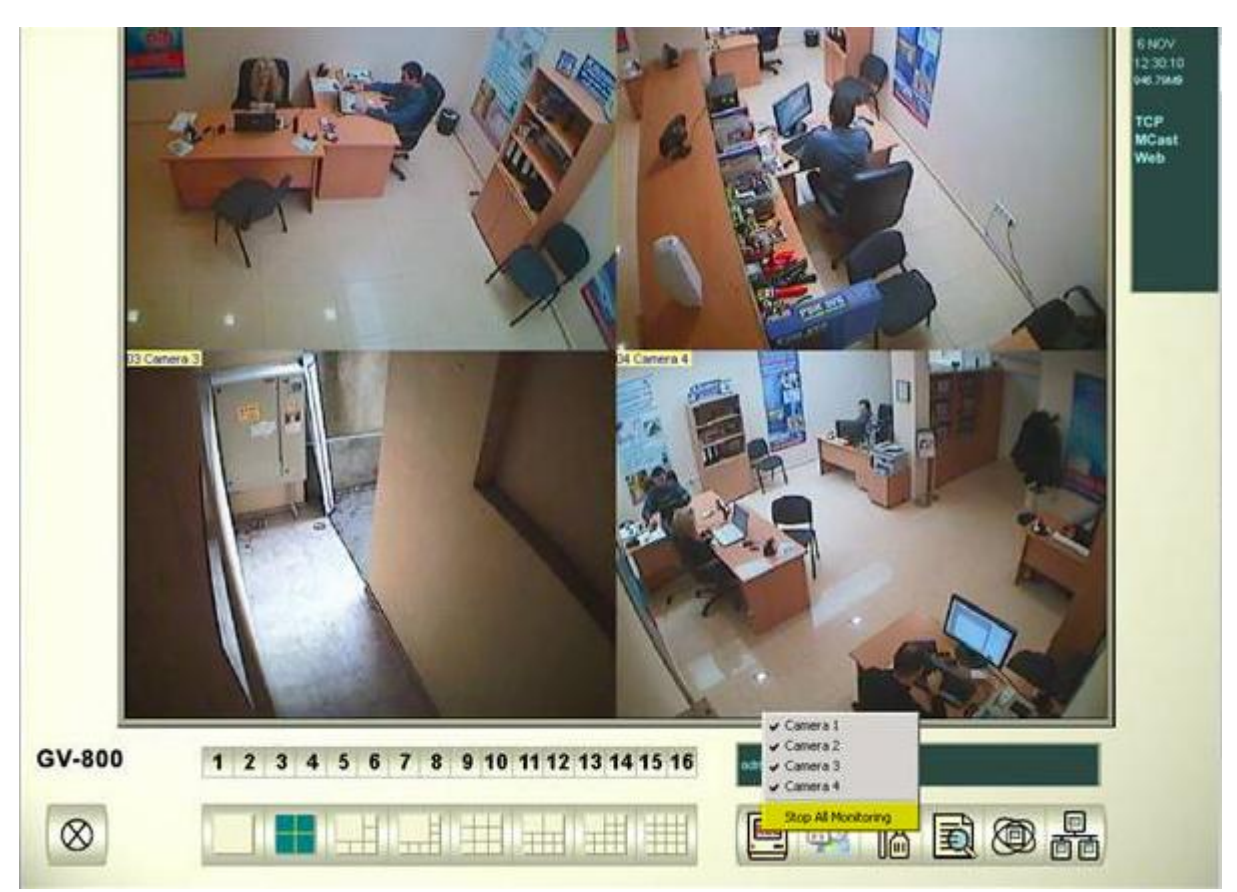

**2. Setting up the video surveillance software Geo Vision System**

In order to change the settings, stop the video recording – **"Stop All Video Recording"**

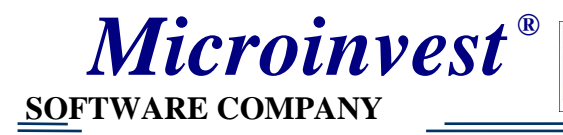

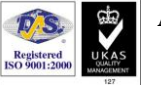

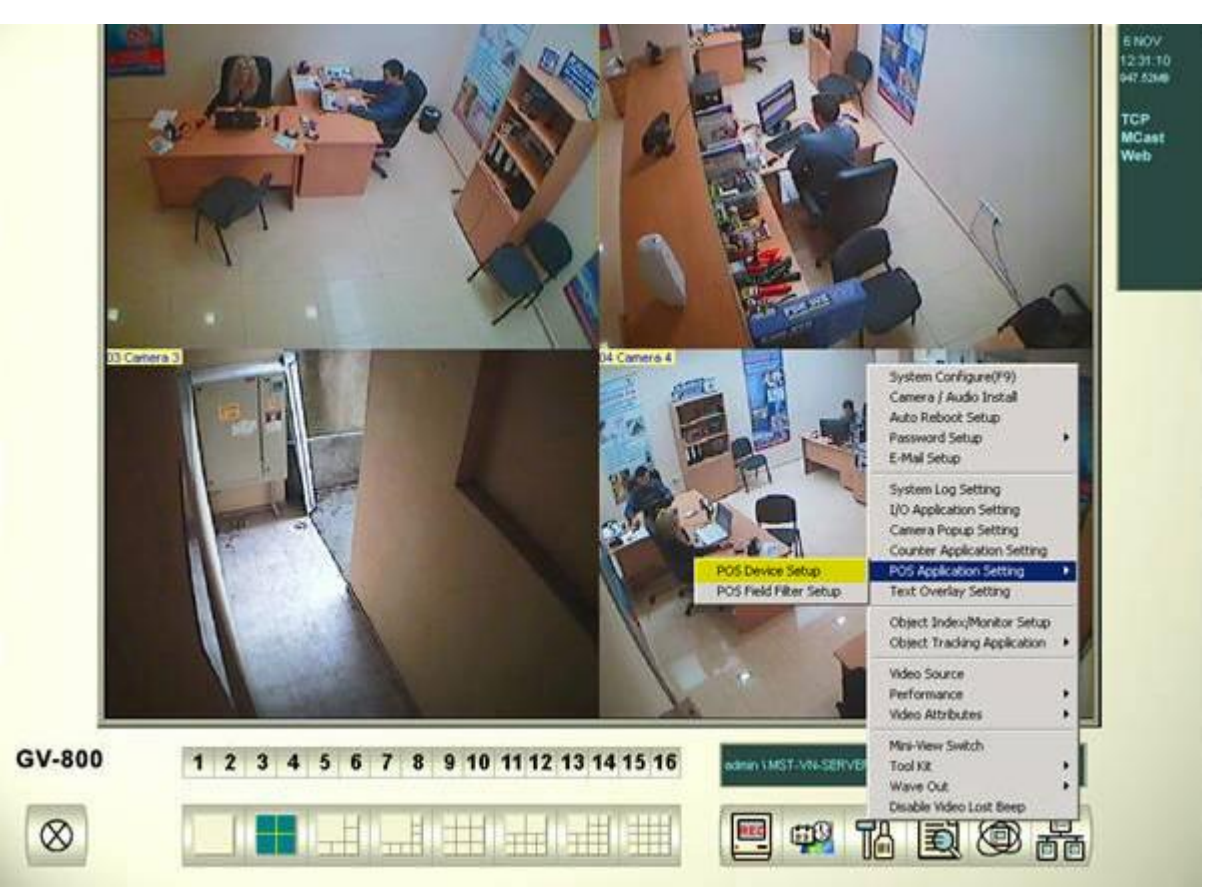

From the Setup menu choose **POS Application Setting -> POS Device Setup**

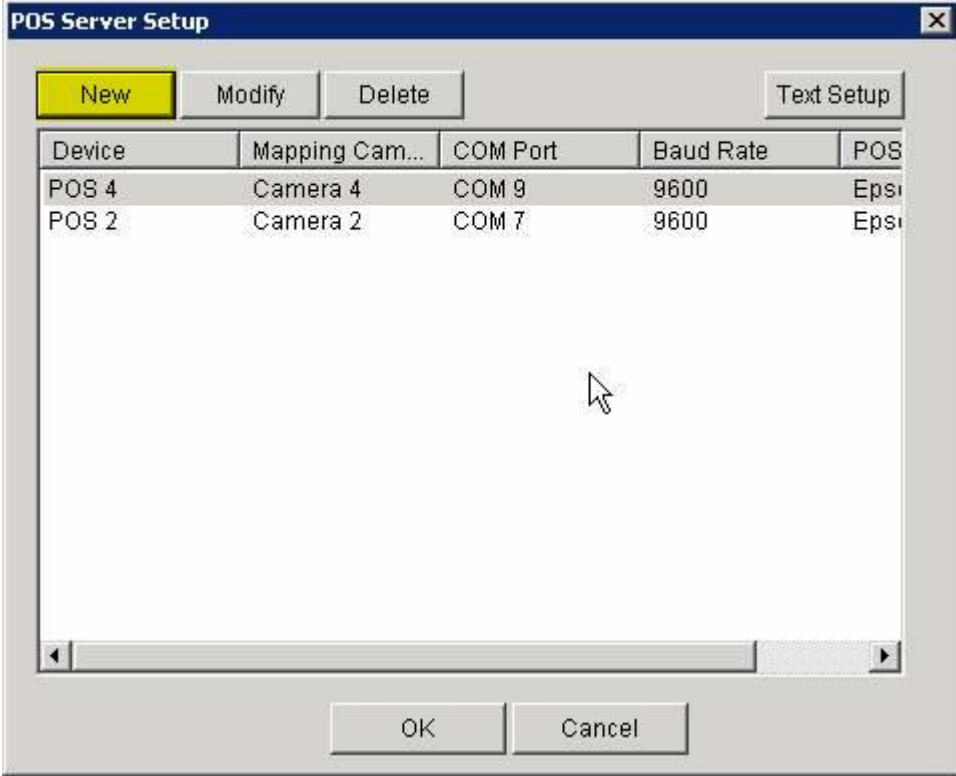

Click "**New"**

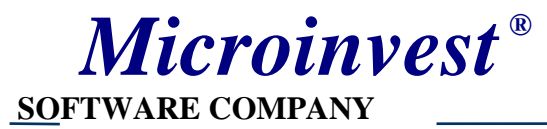

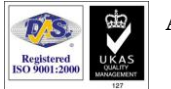

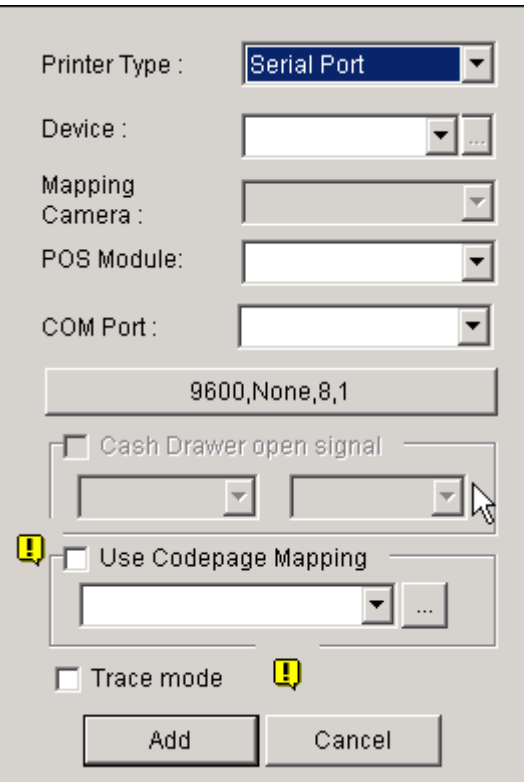

From dropdown menu **Device** select number **POS1/2/3/4**, etc. That number corresponds to the camera`s number on which the data should be displayed.

From dropdown menu **POS Module** select **Epson.**

From dropdown menu **COM port** select the **second** COM port from the pair of the virtual COM that you created (in this case – number 8).

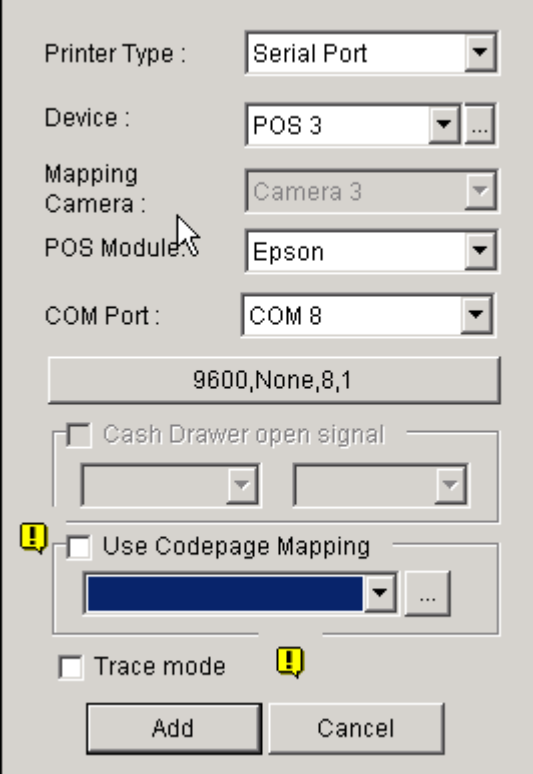

Click the "**Add"** button

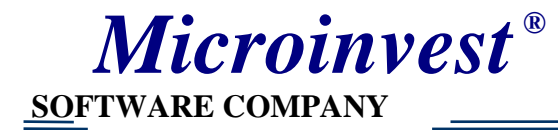

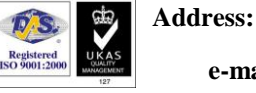

#### **3. Setting up the** *Microinvest* **Camera Transmitter** Start *Microinvest* **Camera Transmitter** from the desktop:

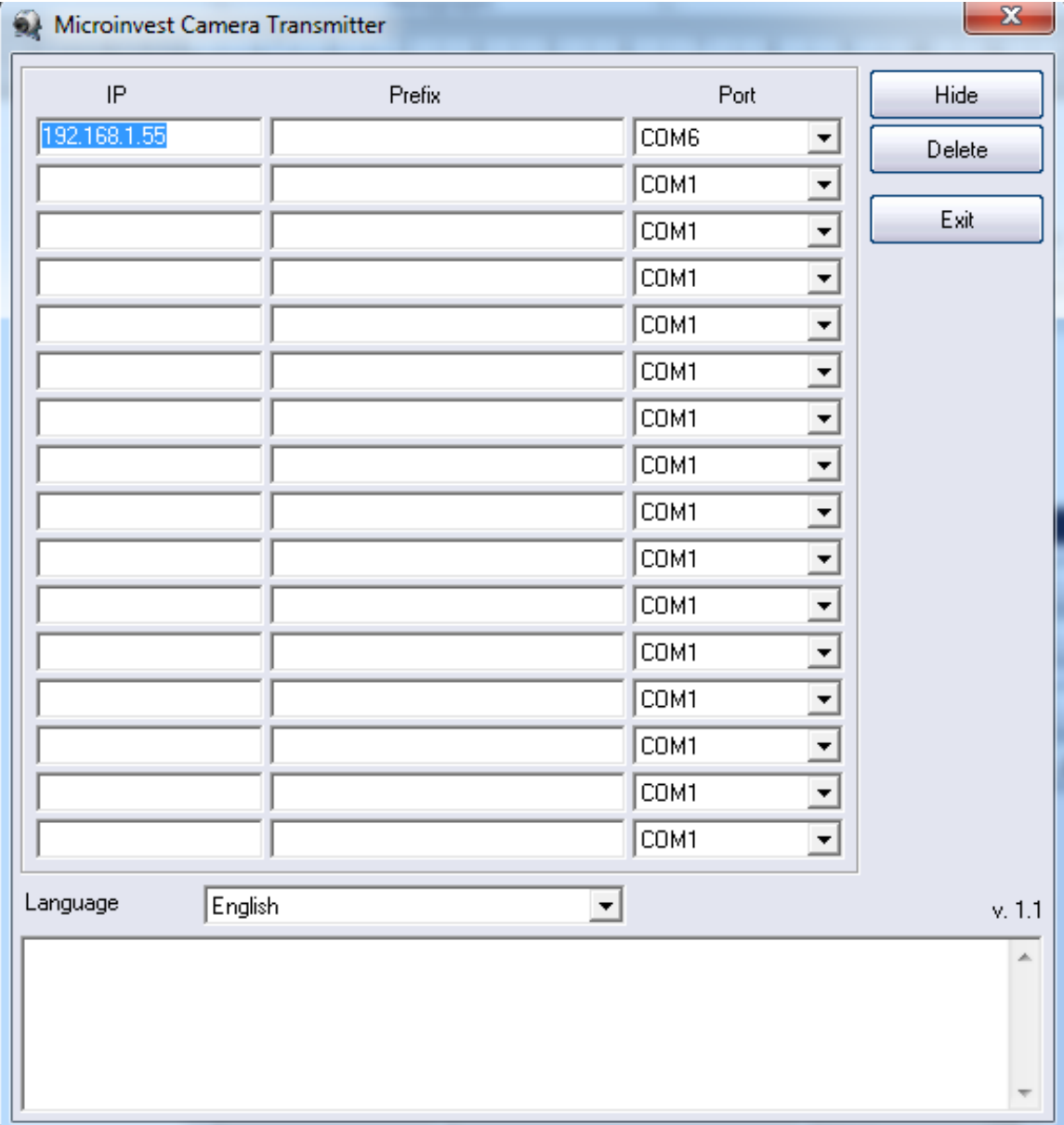

In the **IP column** type in the IP address of the computer, which has the *Microinvest* **Warehouse Pro Light** installed and from which the data will be obtained**.**

In the **Prefix column** you could write a title or a note for this computer.

In the **Port column** select the number of the **first COM** port form the virtual COM pair of ports that you created.

In order to check whether the video transmitting is working properly, click the demonstration button. The setting is available only in certain languages (Bulgarian and Russian).

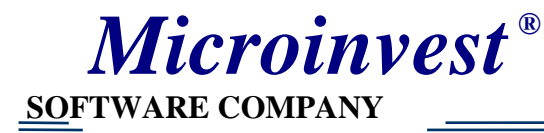

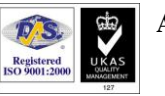

 $\sim$ 

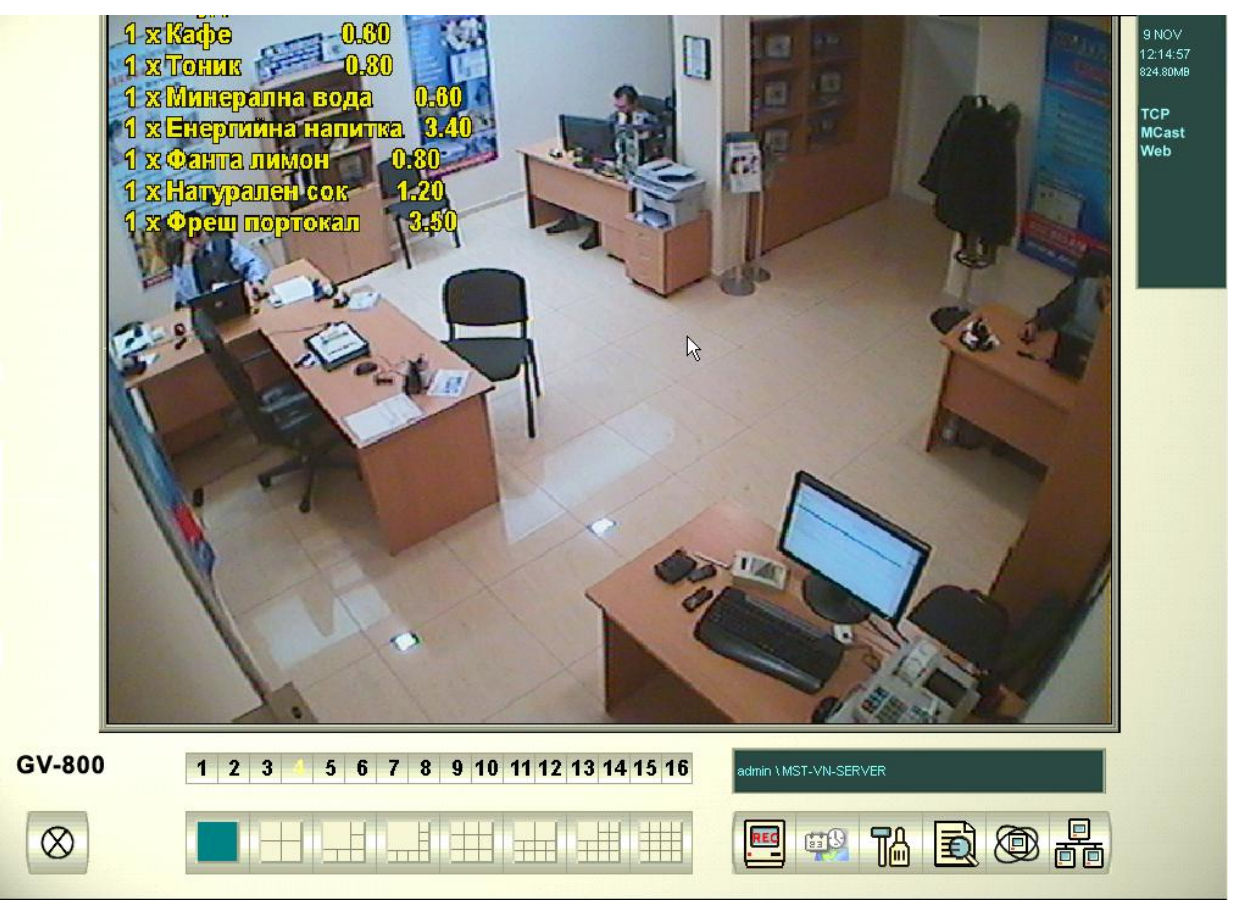

*Microinvest* **Camera Transmitter** and **Geo Vision System** in Demonstration mode

To exit the demonstration mode click the "**Exit"** button from the *Microinvest* **Camera Transmitter** program.

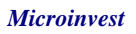

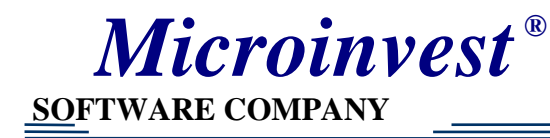

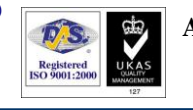

## **Choosing Text Alignment, Font and Font color**

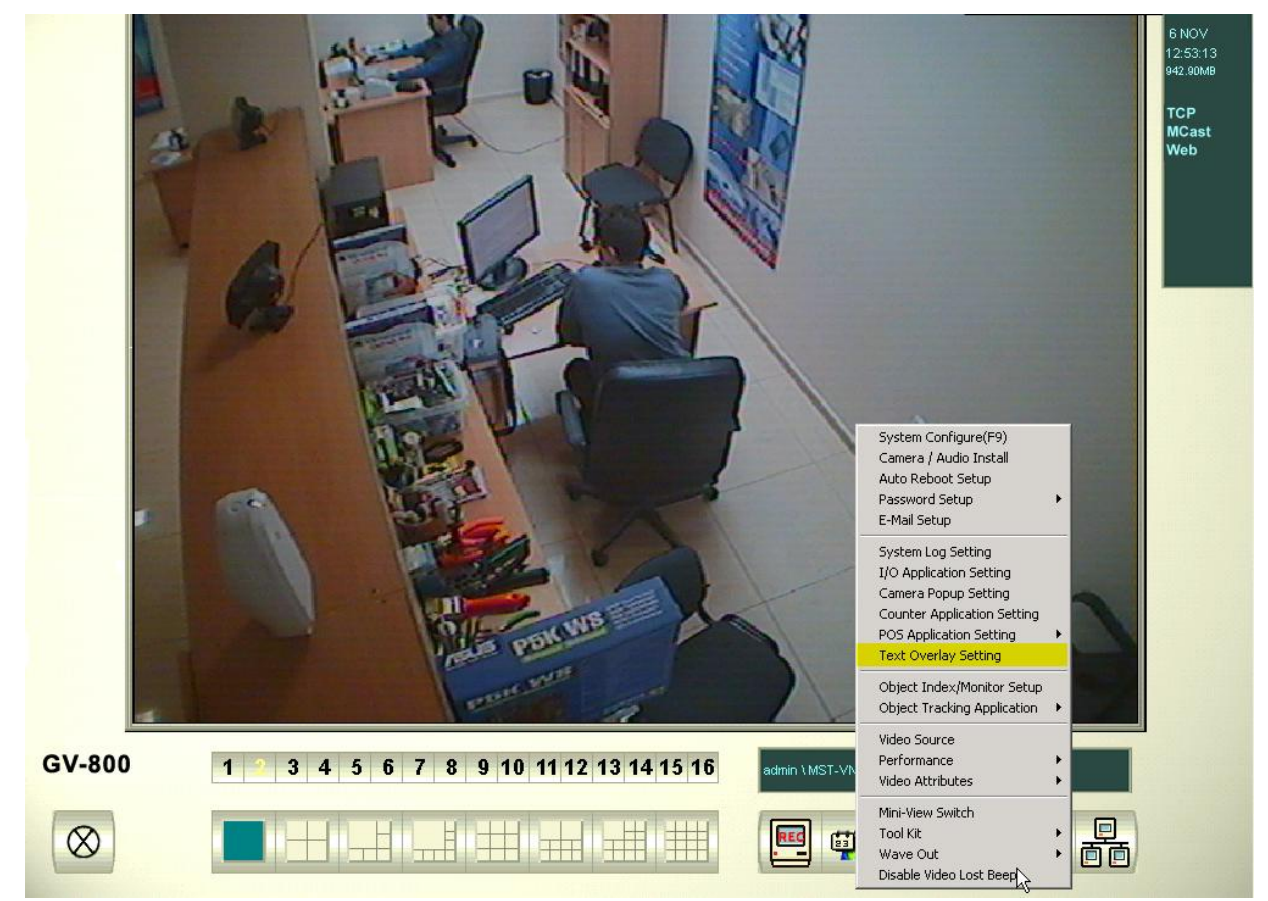

From the Setup menu select **Text Overlay Setting -> POS Device Setup**

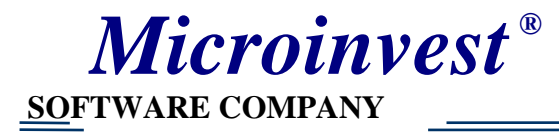

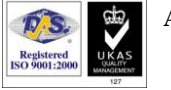

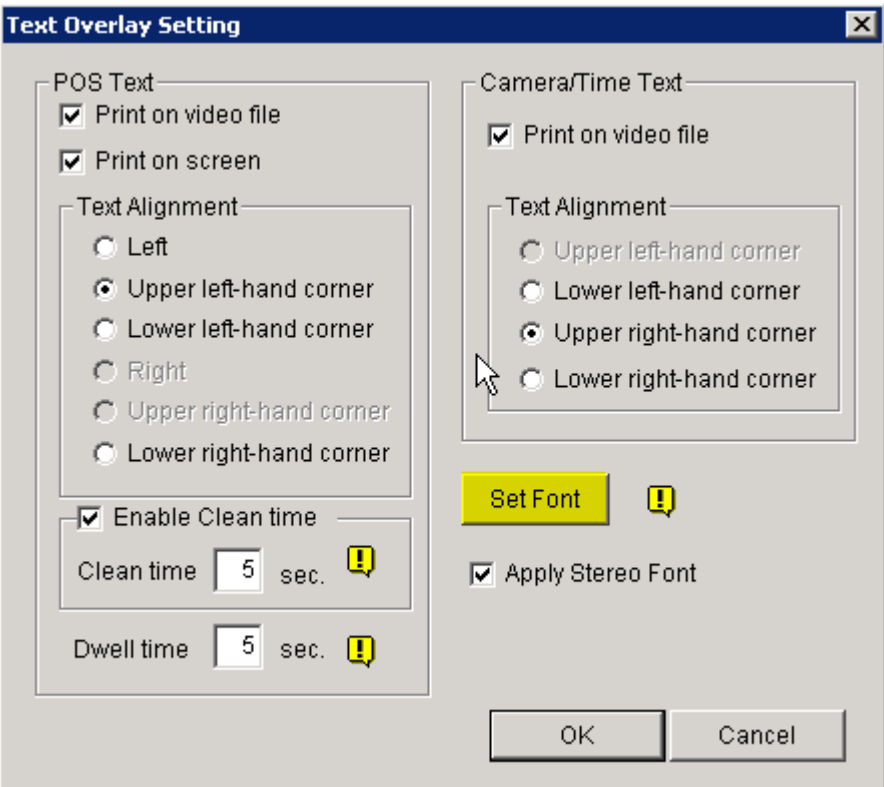

From this window you can set the text alignment and choose whether the text should be displayed on the video record as well as on the screen (Tick check box **"Print on video file"**) To set the color and font choose **Set Font**

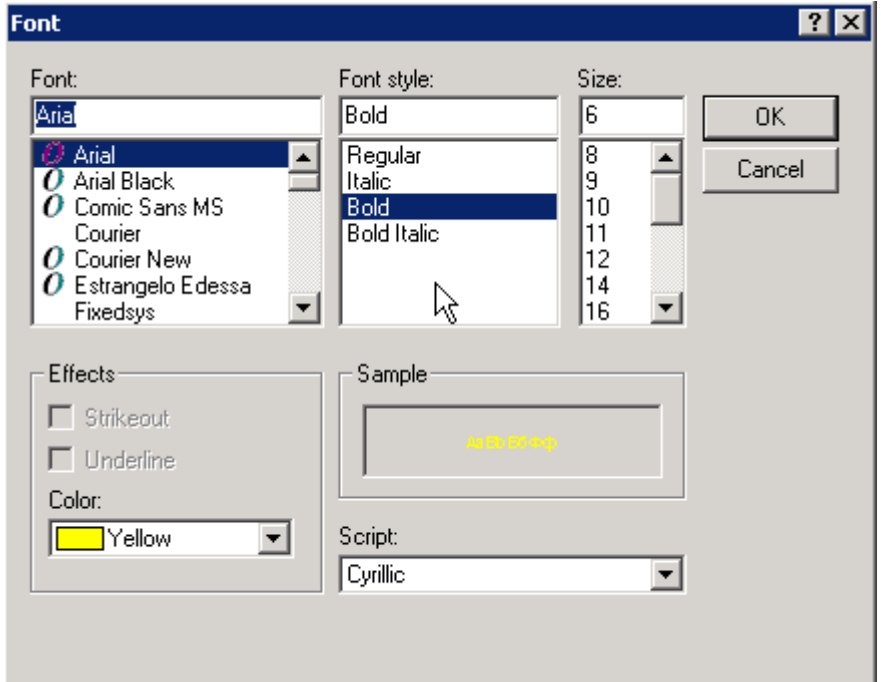

For example – the current settings are: Font Arial, Font Style Bold and Size 6 pt.

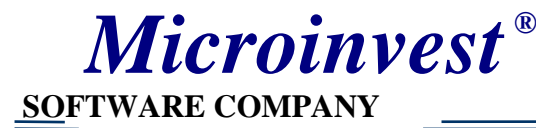

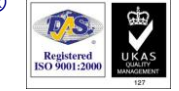

### **II. Installation and setup of a client terminal**

The computer, which will send the signal, should have installed and configured *Microinvest* **Warehouse Pro Light**, as well as a configured network and ensured access to the video surveillance server.

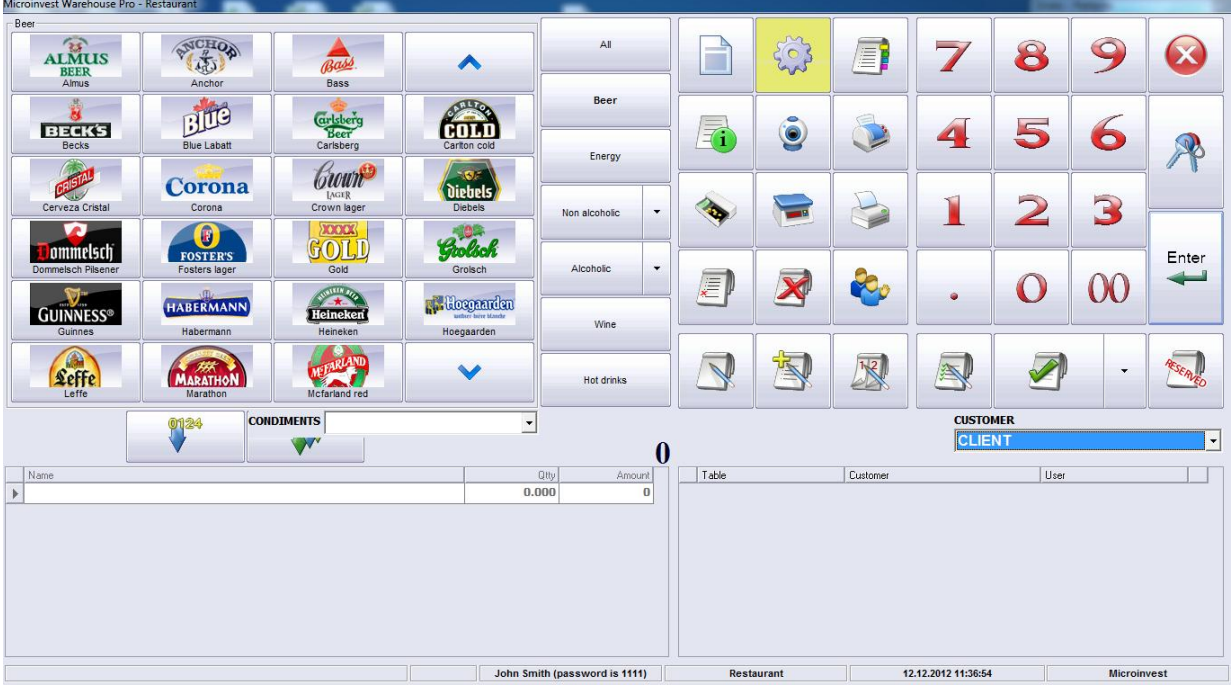

**1. Setup of** *Microinvest* **Warehouse Pro Light**

Click the **Setup** button

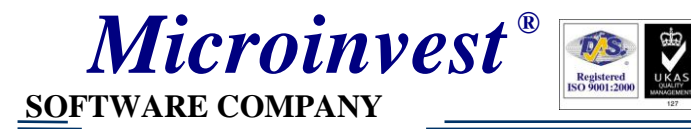

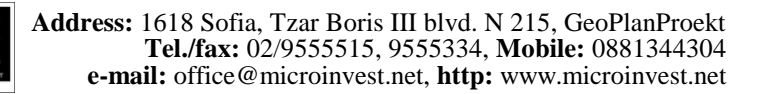

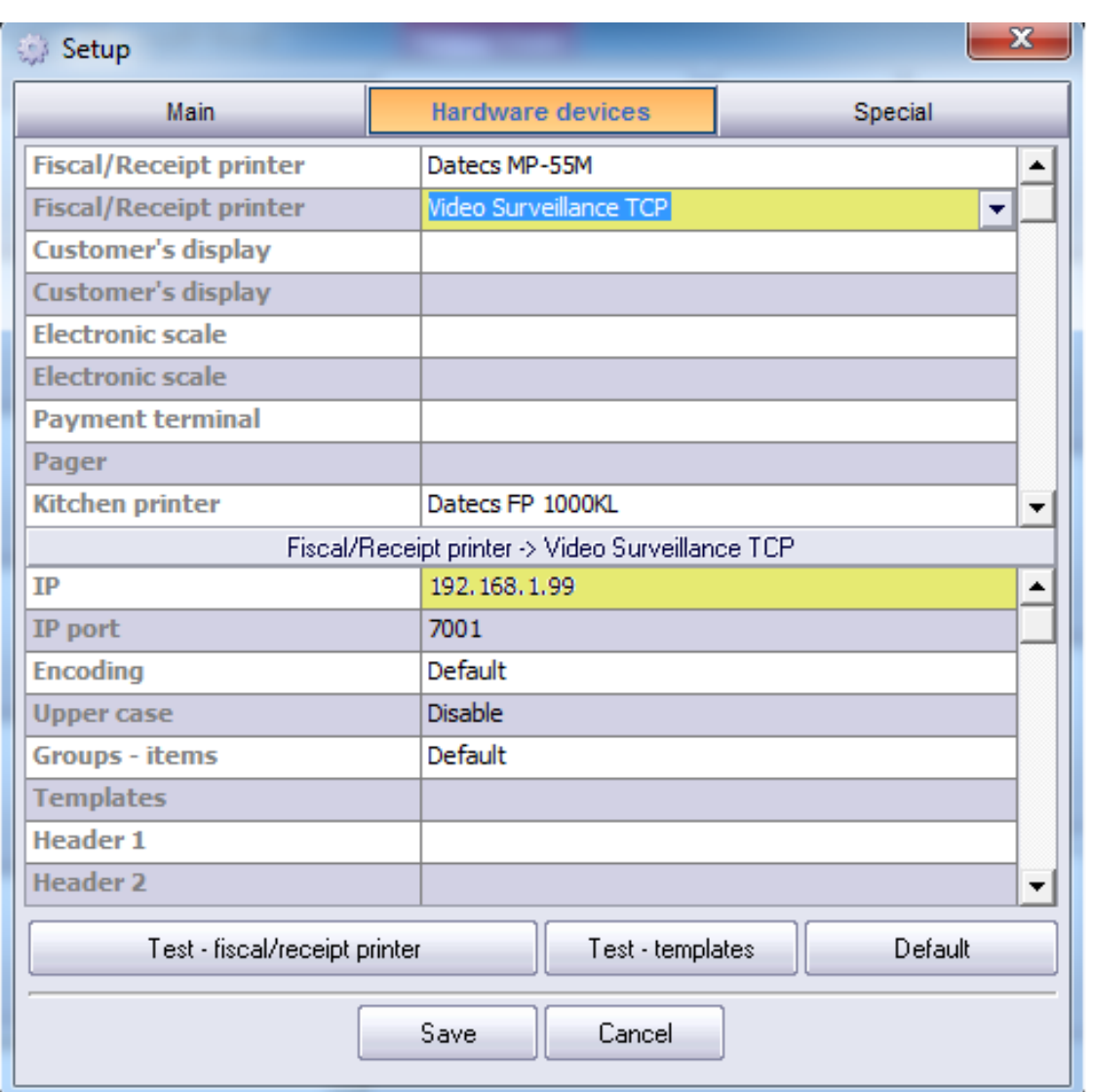

Select **Cash register**

From the **Fiscal device, Customer`s display or Kitchen printer** dropdown menu (depending on the data source device), choose **Video Surveillance TCP,** in the **IP** row type in the IP address of the server for video surveillance.

Click **Save.**

When choosing an item (Save order or Finish order) the data should be displayed on the video record.

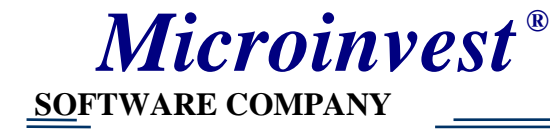

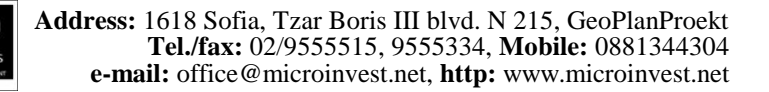

### **Searching for a video record with a particular item**

Start the software for video surveillance **Geo Vision System**.

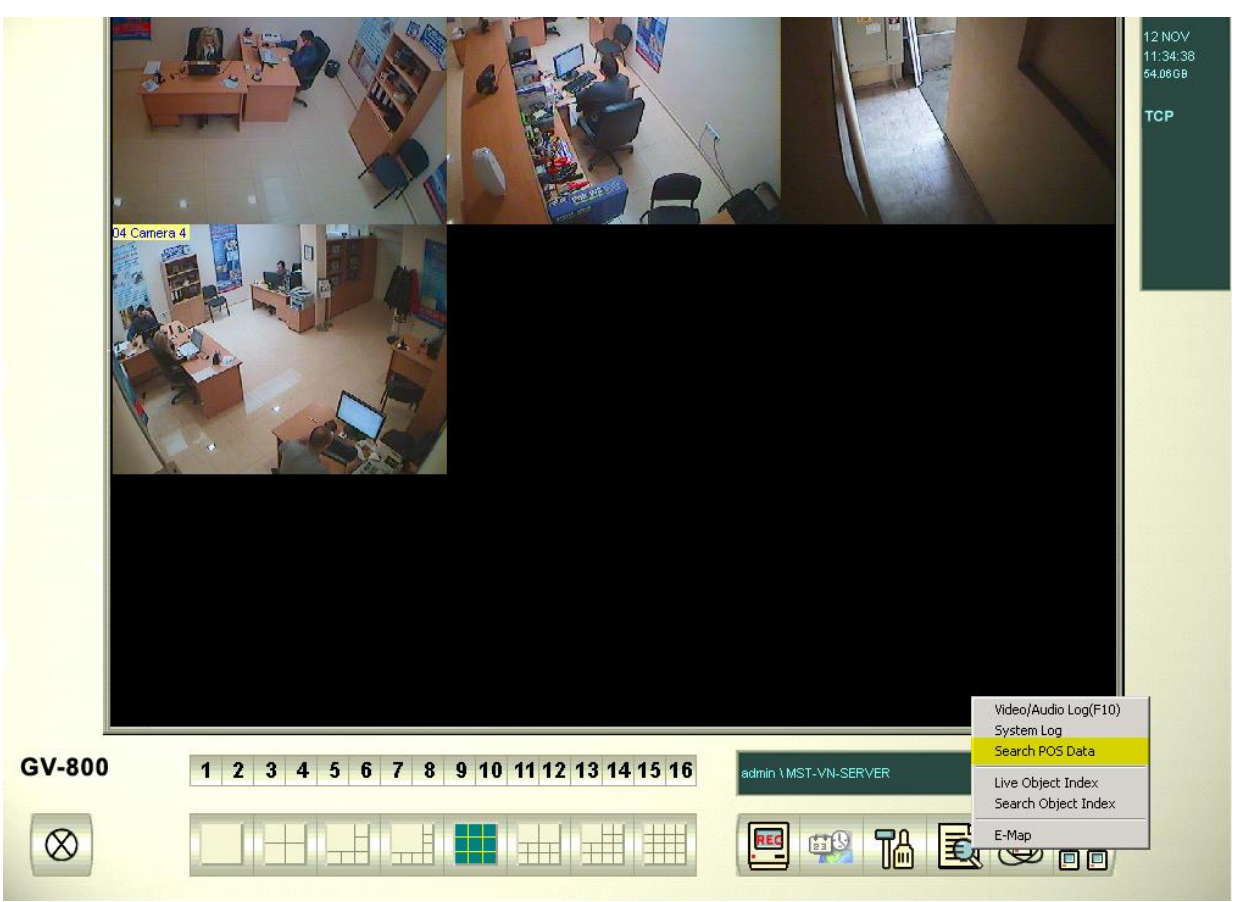

Form the **Search** menu click **Search POS Data**.

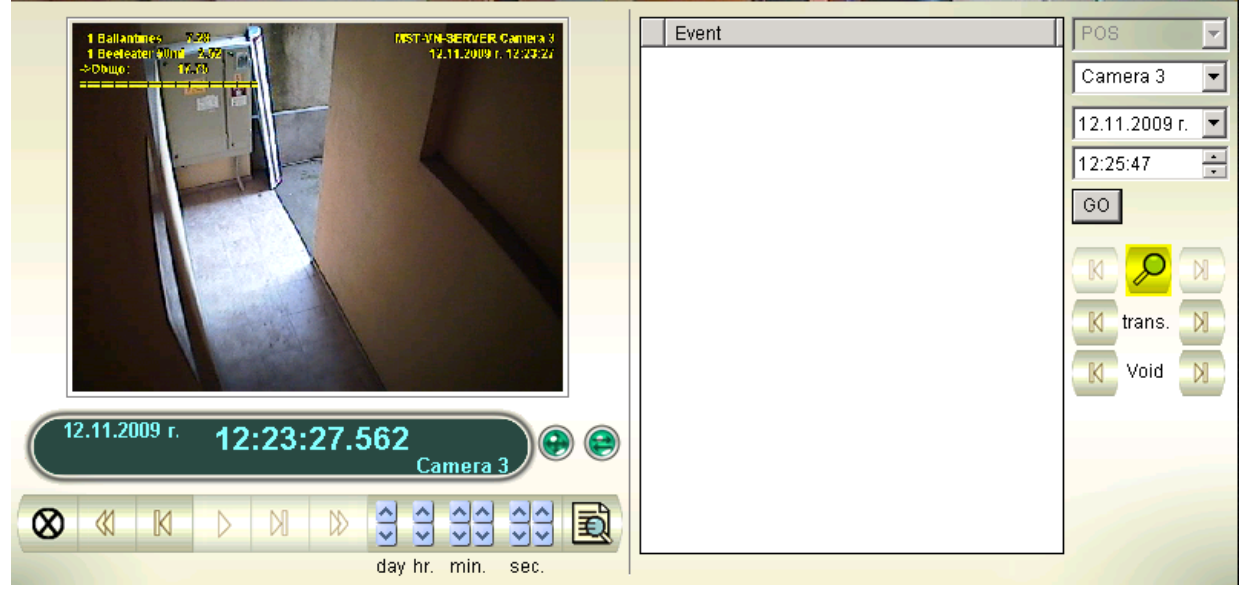

Click the **Search** icon.

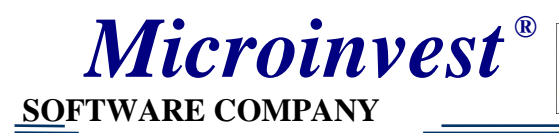

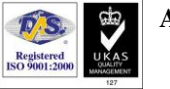

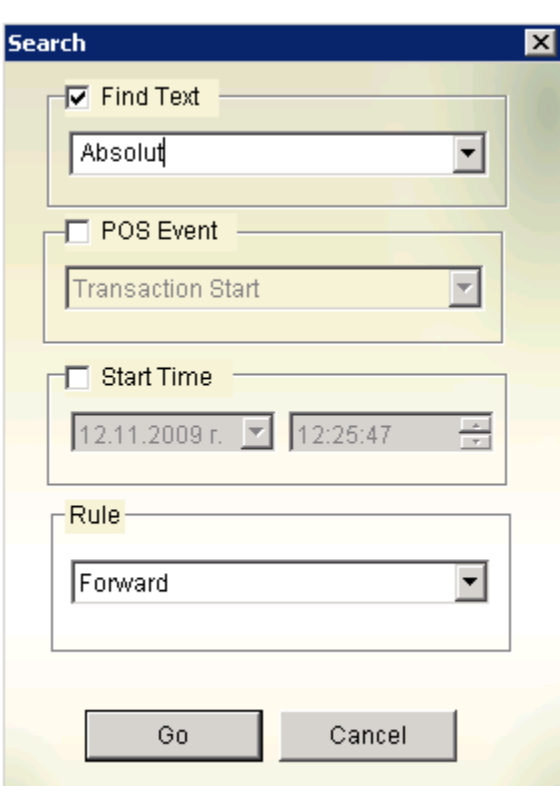

Click the **Find Text** check box and type in the name of the item.

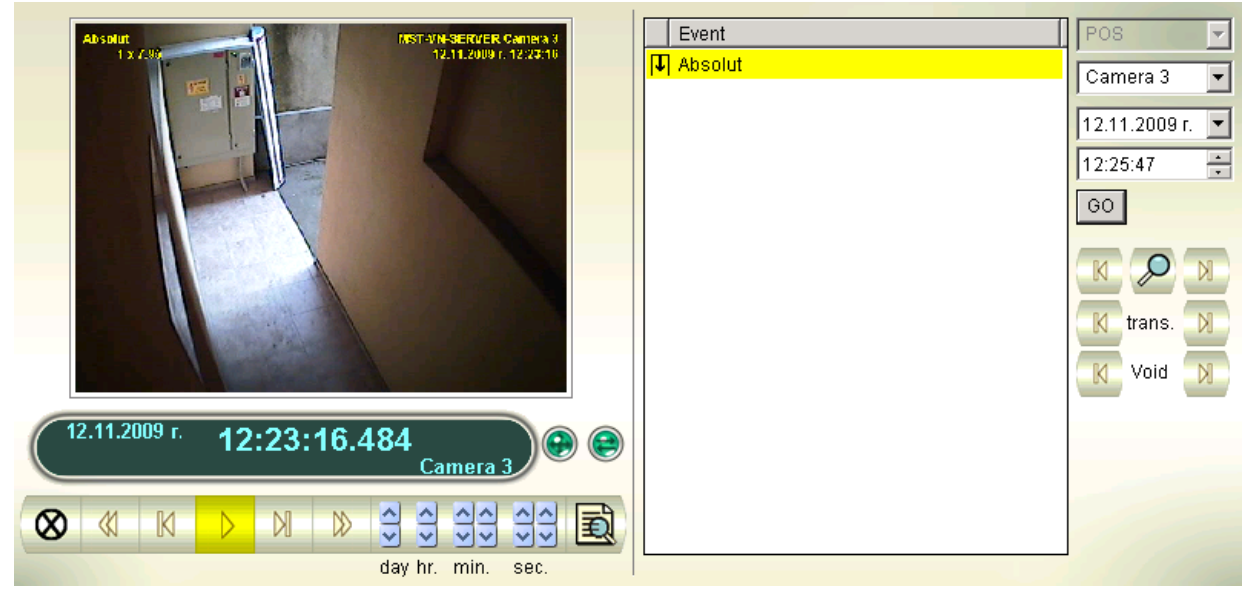

Select the found record for this item and click **Play**, in order to go through it.